# TikTok Shop BigCommerce

by CedCommerce Products Documentation

| 1. Overview                                   | . 3 |
|-----------------------------------------------|-----|
| 2. Registration and Configuration             | . 3 |
| 2.1. How to install the app?                  | . 4 |
| 2.2. Connect TikTok Shop account with the app |     |
| 2.3. Default Profiling                        | . 6 |
| 2.4. Default Configuration                    |     |
| 3. Dashboard Section                          |     |
| 4. Profile Tab                                |     |
| 4.1. How to create a Profile?                 |     |
| 4.2. How to edit an existing product Profile? |     |
| 4.3. How to Upload Product Profile-wise?      | 16  |
| 5. Products                                   | 19  |
| 5.1. How to Upload Products in Bulk?          | 21  |
| 6. Orders                                     |     |
| 7. Returns                                    | 23  |
| 8. Configuration                              | 25  |
| 8.1. General Settings                         |     |
| 8.2. Account Settings                         |     |
| -                                             | 26  |

# 1. Overview

TikTok's popularity has skyrocketed ever since its launch. The app empowers people to create, share & discover short, entertaining videos. Seeing the app's huge popularity, TikTok announced the launch of TikTok Shopping: a long-awaited social commerce experience in August 2021. The platform brings an in-app shopping experience for users and streamlines product discovery.

TikTok Shop is a new innovative shopping feature that facilitates merchants, brands, and creators to showcase and sell products directly on the platform. And tap into the world of social eCommerce with over 1 Billion active monthly users.

The TikTok Shop Integration by CedCommerce enables the BigCommerce store owner to bypass the manual process of uploading products & facilitates product uploading directly with the integration app. The app is a suite of solutions, features, and tools that allow businesses to tap into the power of commerce on TikTok. The app is built with features like near real-time sync, bulk inventory updates, centralized order management, easy onboarding, and more.

# Key Features of BigCommerce TikTok Integration app:

**Centralized Management:** Don't shuffle between apps to update inventory, listings & orders. Manage your BigCommerce store and TikTok Shop from a centralized app and save yourself from repetitive manual work. With the TikTok Shop integration app, you can connect, configure & sync both your stores, and manage everything centrally.

**Real-Time Synchronization:** Sync price, inventory & order between BigCommerce & TikTok Shop in near realtime. Now you don't need to update inventory or order one by one.

Attribute Mapping: With the BigCommerce TikTok Shop integration app, you can also map TikTok attributes with BigCommerce attributes in just a few clicks. Merchants can do attribute mapping on individual product levels as well as on profile levels for bulk products.

**Simplified Listing:** The integration app simplifies your task of listing products on the TikTok Shop, making it quick and easy. Not just this, whether it is product attribute mapping, setting a price, or managing orders, everything is easily handled on the integration app without much hassle.

**Profile Creation:** This feature allows you to map your BigCommerce attribute with TikTok Shop. And categorize it into one profile based on some commonality. So before you upload a product, you can assign a profile to it, and most of the pre-requisite information fields will be filled automatically.

**Bulk Upload:** Bulk product upload is the ultimate solution for merchants to get rid of the operational overload in product uploading. Upload all your BigCommerce products on TikTok Shop in just a few clicks.

# 2. Registration and Configuration

CedCommerce equips online sellers with cutting-edge powerful software solutions and expert services for automating the sync of product listings, inventory, and orders. Now manage your BigCommerce store & TikTok Shop via a single software interface through the TikTok Shop Integration solution.

#### How To Install the

**app**(https://docs.cedcommerce.com/bigcommerce/tiktok-shop-bigcommerce-user-guide/?section=how-to-install-the-app)

· Connect TikTok business account with app(https://docs.cedcommerce.com/bigcommerce/tiktok-

shop-bigcommerce-user-guide/?section=connect-tiktok-shop-account-with-the-app)

- Default Profile(https://docs.cedcommerce.com/bigcommerce/tiktok-shop-bigcommerce-userguide/?section=default-profiling-3)
- Default

**Configuration**(https://docs.cedcommerce.com/bigcommerce/tiktok-shop-bigcommerce-user-guide/?section=default-configuration)

# 2.1. How to install the app?

# How To Install the "TikTok Shop Integration" app

1. Log in to your BigCommerce Account with your email id & password via https://login.bigcommerce.com/login (https://login.bigcommerce.com/login)

| Boost store traffic ar<br>with Growth S                      |                                       |  | <u>an</u> co   | MMERCE      |
|--------------------------------------------------------------|---------------------------------------|--|----------------|-------------|
| Our in-house experts will work one-or<br>your SEO and conver |                                       |  | Log in to ;    | your store  |
| Explore Service                                              | ces                                   |  |                |             |
| _                                                            | ¥                                     |  |                | Forgo?      |
| G modern furniture                                           | i i i i i i i i i i i i i i i i i i i |  | LOC            | 3 IN        |
|                                                              |                                       |  | Login with SSO | Get started |
| PURCHASE FURNEL                                              | MODERN SIDE TABLE                     |  |                |             |
|                                                              | TOTAL \$189.00                        |  |                |             |
|                                                              | CHECKOUT                              |  |                |             |

2. From the menu bar, click on 'Apps' > Marketplace

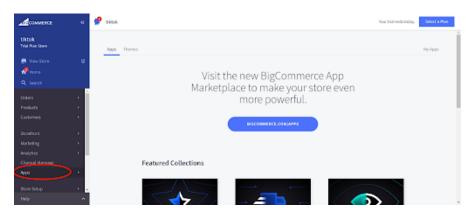

3. Search for the "TikTok Shop Integration" app, and click on the "Install" button, to get started with the app.

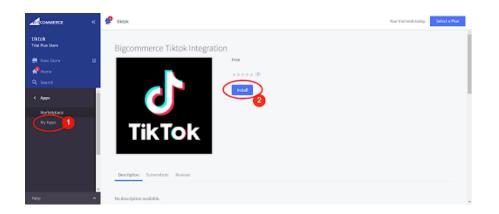

# 2.2. Connect TikTok Shop account with the app

# How to connect the integration app with TikTok seller account

Step 1: Connect

• Connect your TikTok account with the app; when you click on connect button, you will be redirected to the "TikTok seller center."

| Testing Team #1                                               | ۹K |            |   |
|---------------------------------------------------------------|----|------------|---|
| Senther Sam                                                   | e  |            |   |
| Q, Search                                                     |    | STEP 1 / 3 |   |
| <ul> <li>Appo</li> <li>Markeplace</li> <li>My Appo</li> </ul> |    |            | F |
| Those .                                                       |    |            |   |
|                                                               |    |            |   |
|                                                               |    |            |   |
| Help                                                          | ^  |            |   |

• Choose your region & login into your TikTok account.

| Teithel Shop Seller Log in United Kingdom - Geogle     Tetys Jorder vik tildak complexionary legin for     Soller Center |        | per particular for poly and the complete state of the poly desired and the source of the main | keyletköjöttölöttölöttölönekeriteötölötje●<br>Constan i ⊕äigän v                 |
|----------------------------------------------------------------------------------------------------|--------|-----------------------------------------------------------------------------------------------|----------------------------------------------------------------------------------|
|                                                                                                    | Log In | Don't have an account peff Bign or                                                            |                                                                                  |
|                                                                                                    |        |                                                                                               |                                                                                  |
| ■ #K                                                                                                    |        | ) L D 2 0 0 0 1 0                                                                             | へのほ <sup>188</sup> を引 <b>9</b> (82288)<br>2019年1月 - 100-100<br>2019年1月 - 100-100 |

• Grant access to the "TikTok Shop Integration" app to access & update your TikTok Shop.

| Authorization                                                                                                    |                                                                                                    |               |
|----------------------------------------------------------------------------------------------------|----------------------------------------------------------------------------------------------------|---------------|
| Select Account Type ···· 02 Authorize App                                                                          |                                                                                                    |               |
|                                                                                                    |                                                                                                    |               |
| CED TaTos Shop z <sup>at</sup> CED TaTos Shop Switch Account                                                       |                                                                                                    |               |
| CED TwTok Shop is requesting access to your account to get the following data:                                     |                                                                                                    |               |
| Seller<br>Momenton about your seller registration, your integet, products and the istocks.                         |                                                                                                    |               |
| Products<br>Information of products in your shoppit, including the product prices, etacks and provisition details. |                                                                                                    |               |
| Großer<br>Information about mitters in your shoobs                                                                 |                                                                                                    |               |
| SHopping<br>Information shout your shopping settings.                                                              |                                                                                                    |               |
| Finance<br>Information about the income and accounting of your shapps.                                             |                                                                                                    |               |
| I read and agree with TalTox Shan Open Platform Authorization Agreement.                                           |                                                                                                    |               |
| Discard Autorba                                                                                                    |                                                                                                    |               |
|                                                                                                    | CDD Failed about the results and about the part of the failed about the results.     CDD Failed about the results registered on, sour relation, sources at the results.     CDD Failed about the results registered on, sour relation, sources at the results.     CDD Failed about the results registered on, sour relation, sources at the results.     CDD Failed about the results registered on, sources at the results.     CDD Failed about the results relation about the part relation.     CDD Failed about the results are at all assources prior to results.     The real     The relation at the results are at all assources prior to results.     The real     The real and apprevention. | CD Faite Show |

# 2.3. Default Profiling

#### Map TikTok Shop attribute with BigCommerce attribute.

Once you have successfully connected the integration app with the TikTok seller account, next, you need to map your product category listed on BigCommerce with the TikTok Shop. By doing so, you will enhance the visibility of your product catalog for buyers across your TikTok Shop. To do so, you need to –

1. Choose the desired category from the dropdown option as shown in the image below:

| Select Product Category *                          |   |
|----------------------------------------------------|---|
| Select                                             | ~ |
| Search                                             |   |
| Home Supplies>Home Organizers>Storage Boxes & Bins | _ |
| Home Supplies>Home Organizers>Storage Baskets      |   |
| Home Supplies>Home Organizers>Hangers & Pegs       |   |
| Home Supplies>Home Organizers>Storage Bags         |   |

1. Firstly map mandatory/ required attributes, i.e., product weight, length, height & width.

| ct attribute mapping       |                                 |   |
|----------------------------|---------------------------------|---|
| uired Attributes           |                                 | Θ |
| tandard Tik Tok Attributes |                                 |   |
| Package Length             |                                 |   |
| Мар Туре                   | Standard Bigcommerce Attributes |   |
| Attribute                  | →) Trite                        | ~ |
| Package Width              |                                 |   |
| Мар Туре                   | Standard Bigcommerce Attributes |   |
| Attribute                  | V SHU                           | ~ |
| Package Height             |                                 |   |
| Мар Туре                   | Standard Digcommerce Attributes |   |
| Attribute                  | Product id                      | ~ |
| Package Weight             |                                 |   |
| Мар Туре                   | Standard Bigcommerce Attributes |   |
|                            | <ul> <li>✓ Sku</li> </ul>       |   |

(NOTE: Map standard TikTok attributes with similar BigCommerce attributes, for eg, if TikTok attribute is package length, the same should be selected as BigCommerce Attribute, i.e., length.)

3. Now Map product variant attribute, i.e., size & color

| ~ | color | ~     |
|---|-------|-------|
|   |       |       |
| ~ | size  | ~     |
|   |       | color |

(Note: Selecting atleast 1 product variant is mandatory to list product on TikTok )

4. Thirdly, set recommended attributes, which are not mandatory but will help your product rank better on TikTok Shop and help buyers better understand the product.

| ndard Tik Tok Attributes   |   |
|----------------------------|---|
| Material                   |   |
| tandard Tik Tok Attributes |   |
| Select Items               | ~ |
| Season                     |   |
| andard Tik Tok Attributes  |   |
| Select Items               | ~ |
| Stretch                    |   |
| Select                     | ~ |
| Washing Instructions       |   |
| tandard Tik Tok Attributes |   |

# 2.4. Default Configuration

# Step 3

Once the profile data is saved successfully, proceed with the default configuration.

| Product Auto Update                                                                                   |   |
|----------------------------------------------------------------------------------------------------|---|
| Enable                                                                                                | ~ |
| nable to automatically sync changes made to the product on Bigcommerce with Tik Tok                   |   |
| Product Auto Create                                                                                   |   |
| Enable                                                                                                | v |
| ploads Only the Products (along with all variants), No individual variant will be created on Tik Tok. |   |
| Product Auto Delete                                                                                   |   |
| Enable                                                                                                | ~ |
| inable to delete products from Tik Tok when deleted from Bigcommerce automatically                    |   |
| Threshold Inventory                                                                                   |   |
| 2                                                                                                    |   |
| Recommended minimum threshold value is 0                                                              |   |
| iync Settings                                                                                         |   |
| 🛛 Title 🕑 Description 🕙 Price 😴 Weight 🧐 Image                                                        |   |
| tick the options you want to use for product details to sync with Tik Tok                             |   |

**Product auto-update:** If you want to sync BigCommerce & the app in real-time, enable this feature, and any update on your BigCommerce will also be reflected in the integration app.

**Product auto Import:** By enabling this, you agree to create/ add a new product on the integration app if any product is created on the BigCommerce store.

**Product auto delete:** Any product deleted in the BigCommerce store will also be reflected in the TikTok Shop. Note: Individual variants won't be removed.

**Threshold inventory:** Set minimum inventory level, after reaching which product will reflect "Out Of Stock" status. This prevents you from overselling. For example, if you have set threshold inventory at 4, so when your inventory reaches 4, the product will automatically go "out of stock," and you will be notified for the same. You

can then order more stock for the product.

**Sync setting:** Select the product details that you wish to sync to the app from the BigCommerce store, like product title, description, etc.

After selecting your option, save & proceed.

#### Step 4

After completing the onboarding process, you will be redirected to the dashboard.

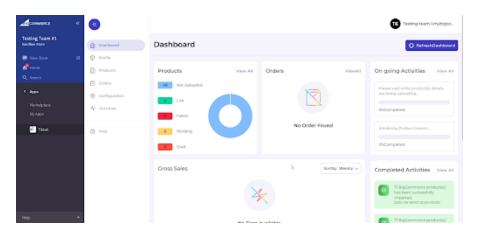

# 3. Dashboard Section

The app's dashboard provides a comprehensive view of all actions, operations & synchronization with TikTok Shop.

| æ | «                                                     |                |          |                       |                              | TE Testing-team-1.mybigco                                        |
|---|-------------------------------------------------------|----------------|----------|-----------------------|------------------------------|------------------------------------------------------------------|
| » | Dashboard                                             | Dashboard      |          |                       |                              | • Refresh                                                        |
|   | Profile                                               |                |          |                       |                              |                                                                  |
|   | Products                                              | Product(s)     | View All | Order(s)              | View All                     | Ongoing Activities                                               |
|   | ☑ Orders                                              | 6 Not Uploaded |          | 0 Awaiting Shipment   |                              | M                                                                |
|   | G Returns                                             | 0 In Progress  |          | 1 Awaiting Collection |                              | R I                                                              |
|   | <ul> <li>Configuration</li> <li>Activities</li> </ul> | 33 Live        |          | 0 Partially Shipping  |                              | No Ongoing Activities Available                                  |
|   | - V Activities                                        | 252 Failed     |          | 0 Completed           |                              | No Ongoing Activities Available                                  |
|   | ⑦ FAQ                                                 | 0 Pending      |          | 47 Error              |                              | Completed Activities View All                                    |
|   |                                                       | 0 Draft        |          | 0 Cancelled           |                              | I product(s) uploaded successfully.<br>2022-07-20T16:58:44+00:00 |
|   |                                                       | Gross Sales    |          |                       | Sort By: Yearly $\checkmark$ | I product(s) uploaded successfully.<br>2022-07-20TI324:37+00:00  |
|   |                                                       | <b>\$ 2.11</b> |          |                       |                              | 2022-072011324-37700.00                                          |

# Product

From here, you can check the status of not uploaded, in progress, live, failed, pending & draft products.

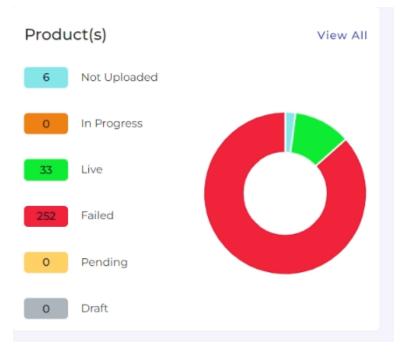

# Order

With this part of the dashboard, you can track the status of orders, i.e., awaiting shipment, awaiting collection, completed order, canceled order & error in the order.

# Activity

Here all the ongoing & completed activities are listed. You can keep an eye on all the activities that are happening in the app, for example, product uploading, order fulfillment, etc.

# **Gross Sales**

This is a graphical representation of your gross sale made during a specified period of time. You can filter the data based on a weekly, monthly & yearly basis.

# 4. Profile Tab

Product profiling is a means of categorizing similar products under a single category. This enables sellers to modify/edit all products under that profile in one go. With the help of Profiling, you can apply a certain set of rules and customization to your products. Profiling helps you to manage your bulk products to be category mapped and attribute mapped all at once such that in the future if any product of the same product type or vendor (or following any condition(s) that you have set in Profile) is added, it automatically gets mapped in the respective profile.

#### To manage product profile:

1. Firstly, go to the Profile section

| 1                                                     |                 |          |                                             |                  | Testing-team-Lmybigco                                                                                        |
|-------------------------------------------------------|-----------------|----------|---------------------------------------------|------------------|----------------------------------------------------------------------------------------------------|
| Conference of the second                              | Dashboard       |          |                                             |                  | O RefreshDeshboard                                                                                           |
| Profile                                               | Products        | View All | Orders                                      | View All         | On going Activities View All                                                                                 |
| O Orders                                              | 61 Not Uploaded |          | Availing<br>Stipment                        |                  | initializing Product Import                                                                                  |
| <ul> <li>Configuration</li> <li>Activities</li> </ul> | 0 Uve           |          | Awaiting<br>Collection                      |                  | 0%Completed                                                                                                  |
| @ FAQ                                                 | 0 Pending       |          | Partially<br>Shipping                       |                  | Completed Activities View A                                                                                  |
|                                                       | 0 Dreft         |          | <ul> <li>Completed</li> <li>Envr</li> </ul> |                  | <ul> <li>71 BigCommerce product(s) has<br/>been successfully imported.<br/>2022-64-297155754-0000</li> </ul> |
|                                                       |                 |          | Cancoled                                    |                  | 71 BigCommerce product(s) has                                                                                |
|                                                       | Gross Sales     |          |                                             | SortBy: Weekly 🗸 | been successfully imported.<br>2002-be-lift17710-be-00000                                                    |

There are two functions that you can perform:

1. Create Profile(https://docs.cedcommerce.com/bigcommerce/tiktok-shop-bigcommerce-user-guide/?section=how-to-create-a-profile-6)

#### 2. Edit

**Profile**(https://docs.cedcommerce.com/bigcommerce/tiktok-shop-bigcommerce-user-guide/?section=how-to-upload-product-profile-wise-4)

# 4.1. How to create a Profile?

## **Create Profile**

1. Go to Profile > Create a profile

| 4  | •                                                 |                                   |                                             |              | Testing-team      | n-lunybigca |
|----|---------------------------------------------------|-----------------------------------|---------------------------------------------|--------------|-------------------|-------------|
| 30 | Cashboard                                         | Profile                           |                                             |              | Create Profile    | Cuide       |
|    | Profile                                           | Q. Search profile                 |                                             | 'n           | emsPerPage 10 🗸 1 | a'i 🔊       |
|    | <ul> <li>Orders</li> <li>Configuration</li> </ul> | Showing Lout of EProfiles<br>Name | Category                                    | Pulets)      | Total Product(s)  | Action(s)   |
|    | Apr Activities                                    | Default                           | Home Supplies-Home Organizers-Hooks & Rails | All Products | କ                 | 1           |
|    | Ø FAQ                                             |                                   |                                             |              |                   |             |
|    |                                                   |                                   |                                             |              |                   |             |
|    |                                                   |                                   |                                             |              |                   |             |

2. Fill in all details, like set a unique profile name so it's easily identifiable.

| ۲          |                                                                                                    | Texting-team-limpbipes.                                                                                               |
|------------|----------------------------------------------------------------------------------------------------|----------------------------------------------------------------------------------------------------|
| ۵          | Profile                                                                                                    | Olacard Save 🔒 Guide                                                                                                  |
| (0)<br>(2) | Profile Name * Enter a unsper profile name Profile Harver's treated is till characters.                                                                                                    | Enter Unique Profile Nation                                                                                           |
| 0          | Assign Products to the Profile =                                                                                                    | Rufe Draup                                                                                                    |
| 0          | Select Any Condition is filter the products (fulfiling any of the conditions created.<br>Select All Conditions to filter the products) fulfiling at the conditions created.<br>Chick on Adhered as all multiple conditions in the Al-Account<br>Control and Any of the the number of the products) on the ball of the Hue Coup()<br>created. | Product Mutritein © Alg Carditan   Al Carditore<br>Cangary V Equals V Equals<br>Reconstruction (Marcolanity Augustan) |
|            | Select Discloyer Changery *                                                                                                    | Med v                                                                                                    |
|            | Price Rule Set price by markage or markdawn rule.                                                                                                    | New v                                                                                                    |

3. Further, you need to select & set "Rule Group" to fetch data from a similar set of products.

**Product Match:** The rule is based on ANY and ALL conditions that define whether you want all the selected conditions to be fulfilled or any of them to be true.

#### Filter & fetch products based on title, SKU, brand, or category.

| Assign Products to the Profile                                                                                               | Rule Group |                     |                |          |           |
|----------------------------------------------------------------------------------------------------|------------|---------------------|----------------|----------|-----------|
| Create Rule Group(s) (query) to fetch a particular set of the<br>product(s) in the current profile.                          |            | Any Condition All C |                |          |           |
| Select Any Condition to filter the product(s) fulfilling any<br>of the conditions created.                                   | Title      | Equals              | onditions<br>~ | lamp     |           |
| Select All Condition to filter the product(s) fulfilling all<br>the conditions created.                                      | Title      |                     |                | RunQuery | AddMore   |
| -Click on Add More to add multiple conditions in the<br>RuleGroup.                                                           | Sku        |                     |                | Hongoory | Poortione |
| <ul> <li>Click on Run Query to filter the number of the<br/>product(s) on the basis of the Rule Group(s) created.</li> </ul> | Brand      | ffected.            |                |          |           |
|                                                                                                    | Category   |                     |                |          |           |

#### Now select the value from equals and not equal.

| Assign Products to the Profile *                                                                         | Rule Group                                                      |                |                  |
|----------------------------------------------------------------------------------------------------|-----------------------------------------------------------------|----------------|------------------|
| Create Rule Group(s) (query) to fetch a particular set of the<br>aroduct(s) in the current profile.      | OVERRIDE EXISTINGP RODU                                         |                |                  |
| Select Any Condition to filter the product(s) fulfilling any<br>of the conditions created.               | Title V                                                         | Equals $\lor$  | lamp             |
| Select All Condition to filter the product(s) fulfilling all<br>the conditions created.                  |                                                                 | Equals         |                  |
| -Click on Add More to add multiple conditions in the<br>RuleGroup.                                       | hte and other will be addressed                                 | NotEquals      | RunQuery AddMore |
| -Click on Run Query to filter the number of the<br>product(s) on the basis of the Rule Group(s) created. | No products will be affected<br>Total 0 product(s) Will be affe | Contains       |                  |
|                                                                                                    |                                                                 | DoesNotContain |                  |

Once you have entered all values, click on "Run Query". A list of all products containing the mentioned value will be fetched & displayed.

| Rule Group                                                                           |
|--------------------------------------------------------------------------------------|
| OVERRIDE EXISTINGP RODUCT  Product Must Match     O Any Condition     All Conditions |
| Brand V Equals V Sagaform V                                                          |
|                                                                                      |
| RunQuery                                                                             |
| Total 11 product(s) Will be affected.                                                |
|                                                                                      |
|                                                                                      |

4. Now select the product category for the product.

|    | Dishbeard     | Profile                                                                                          |                                          | Viscand Save                                                                                                    | B Guid                                                                                                    |
|----|---------------|--------------------------------------------------------------------------------------------------|------------------------------------------|----------------------------------------------------------------------------------------------------|----------------------------------------------------------------------------------------------------|
| e  | Profile       |                                                                                                  |                                          |                                                                                                    |                                                                                                    |
|    | Products      | Profile Name *                                                                                   |                                          |                                                                                                    |                                                                                                    |
|    | (B) control   | Enter a unique profile name Profile Name is limited                                              | Default                                  |                                                                                                    |                                                                                                    |
| Ű. |               | to the private of the                                                                            |                                          |                                                                                                    |                                                                                                    |
|    | Configuration | Salast Braduct Ostanaaut                                                                         |                                          |                                                                                                    |                                                                                                    |
|    | Ar Activities |                                                                                                  | Select                                   |                                                                                                    | ~                                                                                                    |
|    |               | Select the Category that best defines your<br>product(s)                                         | Search                                   |                                                                                                    |                                                                                                    |
|    | © FAQ         | Note-You will map Bigcommerce attributes with                                                    | Home Supplies+Home Organizers+Storage Br | ses & Bins                                                                                                    |                                                                                                    |
|    |               | The fail accretions based on your selected category.                                             | Home Supplies+Home Organizers+Storage B  | nkets                                                                                                    |                                                                                                    |
|    |               |                                                                                                  | Home Supplies>Home Organizers>Hangers 8  | Pegs                                                                                                    |                                                                                                    |
|    |               |                                                                                                  | Home Supplies-Home Organizers-Storage Br |                                                                                                    |                                                                                                    |
|    | 2             | <ul> <li>C Products</li> <li>C Orders</li> <li>C Configuration</li> <li>Ar Activities</li> </ul> |                                          | 2     Image: Construction of the second second secon | Image: Second Second |

- 5. Map BigCommerce Attribute with TikTok Shop attribute
  - Firstly map mandatory/ required attributes, i.e., product weight, length, height & width.

| aired Attributes                   |                                 |   |
|------------------------------------|---------------------------------|---|
| andard Tik Tok Attributes          |                                 |   |
| Package Length                     |                                 |   |
| Мар Туре                           | Standard Bigcommerce Attributes |   |
| Attribute                          | √ Title                         | v |
| Package Width                      |                                 |   |
| лар Туре                           | Standard Bigcommerce Attributes |   |
| Attribute                          | ✓ su                            | ~ |
| Package Height                     |                                 |   |
| бар Туре                           | Standard Bigcommerce Attributes |   |
| Attribute                          | V Product id                    | ~ |
| Package Weight                     |                                 |   |
| <ul> <li>Package weight</li> </ul> |                                 |   |

Now Map product variant attribute, i.e., size & color

| riation Attributes          |                             | e |
|-----------------------------|-----------------------------|---|
| Standard Tik Tok Attributes |                             |   |
| Colour                      |                             |   |
| Attributes                  | <ul> <li>✓ color</li> </ul> | ~ |
| Size                        |                             |   |
| Attributes                  | √ size                      | ~ |

# (Note: Color attribute is a mandatory field on TikTok. Merchants must link it with relevant BigCommerce attributes)

Thirdly, set recommended attributes, which are not mandatory but will help your product rank better on TikTok Shop and help buyers better understand the product.

| ~ |
|---|
|   |
|   |
| ~ |
|   |
| ~ |
|   |
|   |
|   |

**Lastly, set the custom price rule** for the products falling under this profile. For example, if you want an increase of 10% in all products of this profile, choose percentage increment & then write 10%.

Save the settings, and now a profile is created successfully. You can view or edit them from the profile section.

## 4.2. How to edit an existing product Profile?

# **Edit Profile**

You can also view, edit or delete the profile from the 'Profile Section'.

• Click on edit.

| esting Team #1<br>enthor Stere | 6   | Profile   |                                                       |             | Create Pro       | file 🖹 Guid    |
|--------------------------------|-----|-----------|-------------------------------------------------------|-------------|------------------|----------------|
| View Store                     | 8 😥 | Name      | Cabegory                                              | Rule(s)     | Total Product(s) | Action(0)      |
| Phone<br>L Search              | D   | Que       | Home Supplies-Home Organizers-Storage Baskets         | View Bule   | 0                | - 0            |
| App                            |     | hars      | Home Supplies-Home Organizers-storage Boxes &<br>Bins | View Bule   | 0                | Edit<br>Delete |
|                                |     | Him       | Home Supplies-Home Organizers-Hangers & Pegs          | View Rule   |                  | General        |
|                                |     | Hm2       | Home Supplies-Home Organizers-Storage Baskets         | View Rule   | 0                | 1              |
| Tłack                          | •   | Detault   | Home Supplies Home Organizers Storage Bags            | AllProducts | 47               | i              |
|                                |     | override  | Home Supplies-Home Organizets-Storage Boses &<br>Bins | View Rule   | 5                | i              |
|                                |     | Tent 1234 | Home Supplies-Home Organizets-Storage Boxes &<br>Birs | Mew Rule    | 2                | ÷              |

• Make the changes, whatever is required, like name attribute mapping or price rule, and save to implement those changes.

| esting Team #1<br>notice State | Profile                                                                                                    |                             |   |           | Dł         | scard Se | e 🖹 Gui |
|--------------------------------|----------------------------------------------------------------------------------------------------|-----------------------------|---|-----------|------------|----------|---------|
| View Store 🛛 😫                 | Enter a unique profile name.Profile Name characters.                                                                                                    | gw gw                       |   |           |            |          |         |
| Search .                       | Assign Products to the Profile                                                                                                    | Rule Group                  |   |           |            |          |         |
| Apps<br>Marketplace            | Create Ifwie Casup(d) (query) to first his product(d) in the current profile.      Select Any Condition to filter the prod                                                                                                    | Product Must Mate           |   |           | Conditions |          |         |
| My Appa                        | of the conditions created.<br>Select All Condition to filter the produ                                                                                                    | Title                       | ~ | Equals    | $\sim$     | test     |         |
| Tiesk                          | the conditions created.           Conditions created.         -click on Add More to add multiple conductory.                                                                                                    | With .                      | × | NotEquals | $\sim$     | DEST     | 6       |
|                                | Click on Run Query to filter the numb<br>product(s) on the basis of the Rule Cro<br>Contemporation of the Rule Cro<br>Contemporation of the Rule Cro<br>Contemporati | er of the<br>up(1) created. |   |           |            | BunQuery | AddMon  |

# 4.3. How to Upload Product Profile-wise?

1. Go to the "**Products**" Tab and click on the "**More Action**" tab in the right corner of the app. From here, **click on "Upload product on TikTok**".

2. A pop-up message will appear, with two options, i.e., "Choose profile and warehouse".

3. Click on the drop-down menu to choose desired profile and a warehouse. Click on upload to proceed.

4. You will now be redirected to the activity section of the app, where you can see all the products (or product-set) under the profile selected will start uploading. You can also view it directly from the **Activities Tab**.

# 5. Products

The product section of the app provides you with every bit of detail you need to syn, list, and manage your products. To amend or update product settings, firstly go to the **'Product Section.'** 

| 1 🕢           |                    |          |                        |          | App-development-mod                                                                 |
|---------------|--------------------|----------|------------------------|----------|-------------------------------------------------------------------------------------|
| Dashboard     | Dashboard          |          |                        |          | O Refresh                                                                           |
| Profile       |                    |          |                        |          |                                                                                     |
| Products      | Product(s)         | View All | Order(s)               | View All | Ongoing Activities View All                                                         |
| Orders        | 32300 Not Upleaded |          | a Availing<br>Shipment |          | BIGCOMMERCE_PRODUCT_IMPORT:                                                         |
| C. Returns    | 0 In Progress      |          |                        |          | 32300 of 56690 RigCommerce<br>Product(s) has been successfully<br>imported.         |
| Configuration | 0 Uve              |          | Collection             |          | mporan.                                                                             |
| Ar Activities |                    |          | Parcially<br>Shipping  |          | 56.848% Completed                                                                   |
|               | a Faird            |          | Completed              |          |                                                                                     |
| () FAQ        | 0 Pending          |          |                        |          | Completed Activities View All                                                       |
|               | a Diati            |          | 36 Error               |          | SSSSS BipCommerce production                                                        |
|               |                    |          | Cancelled              |          | including variant(s) has been<br>successfully imported.<br>2002-07-0711-22:09-00:00 |

# **Product Status**

At the top bar, you can view products on the basis of their status; it shows the following statuses:

**All**: It shows the total products in the integration app, whether they are listed or not listed on TikTok Shop. **Not Uploaded**: Total no. of products imported from BigCommerce to the app but not uploaded in the TikTok product catalog.

**In Progress:** It lists the total number of products that is in progress and under review by the TikTok team. **Live:** The total number of products listed on TikTok Shop.

Pending: Products that are still not live on TikTok Shop, and review is still awaited.

**Failed**: The list of products that failed to get uploaded on the TikTok Shop due to some or other reason. **Draft**: Products that are not uploaded and listed in TikTok Shop.

# Image: This Price Quantity SkJ Status Prifie Image: This Price Quantity SkJ Status Prifie Image: This Price Quantity SkJ Status Prifie Image: This Price Quantity SkJ Status Prifie Accion Image: This Price Quantity SkJ Status Prifie Accion Image: This Price Quantity SkJ Status Prifie Accion Image: This Price Quantity SkJ Status Prifie Accion Image: This Price Quantity SkJ Status Prifie Accion Image: This Price Quantity SkJ Status Prifie Accion Image: This Price Quantity SkJ Status Prifie Accion Image: This Price Quantity SkJ Status Prifie Accion Image: This Image: This Image: This Image: This Image: This Image: This Image: This Image: This Image: This Image: This Image: This

With the 'More Action' tab, you can sync and upload products on TikTok in bulk.

**Sync Product Status**: By clicking on this, you can sync product status with TikTok Shop. I.e., product status from TikTok Shop will be synced with the integration app.

Upload Products on TikTok: With this tab, you can list and upload products in bulk on your TikTok Shop.

- 1. Firstly click on "Upload Product on TikTok."
- 2. A pop will appear; choose a profile and a warehouse.

# More Action

| A COMMENCE                          | æ   | 0                |                                                                  |                       |                             |               |    |              | App-developme | ent-mod |
|-------------------------------------|-----|------------------|------------------------------------------------------------------|-----------------------|-----------------------------|---------------|----|--------------|---------------|---------|
| App Development M<br>Sanibox Stare  | ode | a                | Products                                                         |                       |                             |               |    | More         | Actions 🔻     | D Guide |
| 🖶 View Store<br>📌 Home<br>Q. Search | e   | 0                | Al S4000 Not Uploaded                                            | Select a profile      | to upload produ             | icts to TikTo | ik | ×            |               |         |
| K Apps<br>Markeplace<br>MyApps      | Î   | 0<br>7<br>0<br>4 | Q. Enter Tible Id or Sku Showing 1 to 10 out of 34500 Pr D Image | Profile<br>Warehouse* | Default<br>CB Pickup Wareho | use           |    | ~ ~ ~ ~ ~    | 1 of 345      | Action  |
| Titok_dev                           |     |                  | 0 🛞 🔹                                                            |                       |                             | _             |    | Uplose       | Default       |         |
|                                     |     |                  |                                                                  | igital product 11549  |                             | 0             |    | Not uploased | Default       |         |
| Help                                |     |                  | <u>ି</u> କ୍ର                                                     | igital product 11550  |                             | 0             |    | Not Uploaded | Default       |         |

#### (Note: Creating a warehouse is mandatory, or else you won't be able to upload products on TikTok)

3. After clicking on 'Upload,' the process will start, and you will be redirected to the "Activity Section," where you can see and track the status of product uploading.

# 5.1. How to Upload Products in Bulk?

You can perform multiple actions in bulk , like product upload, activating, deactivating, or deleting products.

**Product Upload:** Select the desired product and click on 'Product upload'; a pop-up confirming the warehouse will appear. Click on 'Upload', and your product will be uploaded successfully on TikTok.

| Accounterce o                        | • •    |           |                |         |                                                  |                |            |   |        | App-developm   | nent-mod |
|--------------------------------------|--------|-----------|----------------|---------|--------------------------------------------------|----------------|------------|---|--------|----------------|----------|
| App Development Mode<br>Sandhox Sare | 6      | Prod      | ucts           |         |                                                  |                |            |   |        | More Actions 🔻 | Guide    |
| 🖬 View Store 🛛 🔒                     | 0<br>0 | Showing 1 | to 10 out of 3 | 5304 Pr | oducts                                           |                | _          |   |        |                |          |
|                                      | . 0    |           | Action $\lor$  | 1 pr    | Upload Product(s)                                | on the Tik     | Tok Sites? |   | ×      |                |          |
| 4 Apps<br>Markeplace                 | 0      | ۲         | ۲              |         | GB Pickup Watehouse<br>Selection of worehouse is |                |            |   | ~      | Default        |          |
| My Appa                              | 4      |           | ۲              | đ       | Are you sure you want to                         | upload 19hodus | ι?         |   | Upload | Default        |          |
| 🗾 Tilsok_dev                         | 0      |           | ۲              | đ       | igital product 11550                             |                | 0          | • |        | Default        |          |
|                                      |        |           | ۲              | d       | igital product 11551                             |                | 0          |   |        | Default        |          |
| Help de                              | •      | 0         | 9              | d       | igital product 11552                             |                | 0          |   | -      | Default        |          |

Activate Product: If any product is in deactivated status, you can make the product live on TikTok Shop by

clicking on 'Activate Product.'

**Deactivate Product**: If a product is uploaded and listed on TikTok Shop, and you wish to delist it for some time, you can deactivate them from this option.

**Delete Product:** If you delete any product from TikTok Shop, you can do so from this option. Moreover, these products are not deleted forever; you can still recover them.

# **Search/ Filter Product**

If you are looking for a particular product(S), you can easily search them from the 'Search Menu,' or you can also apply a filter based on SKU, profile, product type, etc.

| 4  | •             |                             |                       |            |                | Filters      | × |
|----|---------------|-----------------------------|-----------------------|------------|----------------|--------------|---|
| 30 | Dashboard     | Products                    |                       |            |                | Profile      | 4 |
|    | @ Profile     | AJ 32547 Not Upland         | od 🔝 in Program 👩 i   | Jue 🚺 Perd | ing 🔕 Falled 🐻 | Product Type | ų |
|    | Products      |                             |                       |            | _              | Quantity     | 4 |
|    | C Ordens      |                             | Customize             | GH V M     | are Filters    | Price        | 4 |
|    | Configuration | Showing 1 to 10 out of 3254 | 7 Products<br>Title   | Price      | Quantity       | Brand        | 4 |
|    | Ap Activities | 0 🛞                         | digital product 10/3  | \$ 788     | 0              | Tags         | 4 |
|    | © mq          | · @                         | digital product 11549 |            | 0              |              |   |
|    |               | 0 🛞                         | digital product 11550 |            | 0              | Reset Apply  |   |

Set the filter here and apply. A list of products will appear immediately.

### 6. Orders

TikTok Shop integration app is carefully devised to best suit the selling needs of a demanding BigCommerce Business. Escalate the sales and profits on TikTok effortlessly from the comfort of a centralized app and scale your business, all this while saving time and resources. Receive all your TikTok orders in? the integration app and manage them from within the app effortlessly.

The end-to-end process of order syncing is real-time automated within the app itself. Whenever you receive an order on TikTok, and you sync it app, you will get that order in the integration app within 5 minutes and will be created on BigCommerce. So now, you don't have to worry about going back and forth on multiple apps to receive and manage your orders; you can do all of it now with a single integration app.

| 8                             |                                      |                                       |                                       |                         |                                                                                                    | A 20-0000        | pment-mod.  |
|-------------------------------|--------------------------------------|---------------------------------------|---------------------------------------|-------------------------|----------------------------------------------------------------------------------------------------|------------------|-------------|
| <ul> <li>Osintourd</li> </ul> | Orders                               |                                       |                                       |                         |                                                                                                    | Same Order       | 8 04        |
| 🔁 Profile                     | At 10 Availing Shipmani D Avail      | Ling Extention 🔳 Partially Shipping 💽 | Completed 💽 Ever 🧱                    | Caroothed               |                                                                                                    |                  |             |
| O 0000                        | Q. Enter Onter Number                | Mare Filters                          |                                       |                         | Orders Per Page 10 v                                                                                            | < 3              | of 4        |
| C Resurs                      | Shawing 1-12 of 36 order(s)          |                                       |                                       |                         |                                                                                                    |                  |             |
| $J_{p}=0.004\mathrm{MeV}$     | Coller Number<br>5765124458540560352 | Regionnineece Onder ID<br>N/N         | Customer Rame                         | Created AL<br>2012-07-0 | Crister Tablas                                                                                                  | Price<br>CBP GOI | quanti<br>1 |
| @ P40                         | \$783744830478448920                 | N/4                                   | spenAPt test                          | 2022-07-15              | Dav                                                                                                    | 689.001          |             |
|                               | 01007245202277976                    | 10                                    | 6142301 (144                          | 2012-07-0               | True                                                                                                    | 039-5.02         | 2           |
|                               | 576572+3363+596330                   | N <sup>3</sup> .                      | npenAPI test                          | 5615-64-9               | Trac                                                                                                    | G0P 8.02         | 2           |
|                               | 516574631430795672                   | NA.                                   | speram tost                           | 2022-07-0               | a second                                                                                                    | CEPODA           |             |
|                               | 1767745344377163                     | NA                                    | spenAPI top                           | 2022-07-0               | in the second second second second second second second second second second second second second second second | G0P 1.65         | 3           |
|                               | 576373394456363688                   | 53                                    | 172017                                | 3000-07-10              | item.                                                                                                    | G8P 5.05         | 4           |
|                               | 576575259425882539                   | N2.                                   | 0 <sup>14</sup> 1421 5 <sup>141</sup> | 2022-07-12              | Descri                                                                                                    | 689.001          |             |

From the top bar, you can find the product on the basis of its status, i.e., awaiting shipment, awaiting collection,

#### etc.

Awaiting Shipment: When an order is received on TikTok Shop, it shows an 'Awaiting Shipment' status, which means no shipping is yet arranged.

Awaiting Collection: When a seller uses 'Platform logistics fulfillment mode,' and the order is ready to ship, the status shows "Awaiting collection."

**Partially Shipping**: The order status changes to "Partially Shipping" when the partial order is ready to ship. For example, if a customer ordered

**Completed**: Once an order is delivered successfully and no return or refund request is raised by the buyer. Then the status will auto-update to 'Completed' in 14 days from the date of the delivery date.

**Error**: If an order is placed but it is not created on the BigCommerce store, or if the tracking details are not updated in the app, the order shows an error and is listed under the "**Error section**."

**Canceled**: The order placed by a buyer can be canceled by the merchant via the app by providing a proper reason the status of the same will be updated on TikTok.

# Sync Order

You can sync orders with TikTok. So if any new order is placed on TikTok, you can find it in the app. Just click on sync order, and within 5 minutes, any new order placed will be reflected in the app.

| ⊿ 💿            |                    |                                     |                      |                        |                      | App App      | -development-rr   | nod   |
|----------------|--------------------|-------------------------------------|----------------------|------------------------|----------------------|--------------|-------------------|-------|
| *<br>@ De      | Pibrard            | Orders                              |                      |                        |                      | 2 597        | : Order           | Cuide |
| (C) Pro        |                    | AI 36 Availing Shipment 0           | Availing Collection  | Partially Shipping 0 C | iomploted 0 Error 10 | Cancelled 😰  |                   |       |
| (C) 04         | -                  | Q. Enter Order Number               | More Filters         |                        | Orders Per Page      | 10 v K       | 1 0/4             | >     |
| G Ref<br>G Cor | vins<br>régulation | Showing 1 - 10 of 36 order(s)       |                      |                        |                      |              |                   |       |
| 4 10           | ivities            | Order Number<br>\$76572463834958232 | Bigcommerce Order ID | openAPI test           | Created At           | Order Status | Price<br>CEP 0.01 | Quar  |
| © FAG          | 2                  | 576574695411648920                  | N/A.                 | openAPI test           | 2022-07-15           | Error        | GBP 0.01          | 1     |
|                |                    | \$76572452512237976                 | N/0.                 | 0***WP11****           | 2022-07-11           | Sever        | GBP 0.02          | 5     |
|                |                    | 576572433634986392                  | NA                   | openAPI test           | 2022-07-11           | Error        | CBP 0.02          | 3     |
|                |                    | 576572457138948504                  | N/0.                 | operukPi sess          | 2022-07-11           | Sever        | GBP 0.04          |       |

# **More Filter**

You can also search product by its name or number, or you use the 'More filter' option to search for an order based on its creation date.

| )         |                                    |                                      |                     |             |                                                                                                    | 🕖 Azo-deneiro    | pment-mod  |
|-----------|------------------------------------|--------------------------------------|---------------------|-------------|----------------------------------------------------------------------------------------------------|------------------|------------|
| Deshboard | Orders                             |                                      |                     |             |                                                                                                    | Syme Order       | 8 0        |
| Profile   | Al 🔝 Availing Shipmani 🖸 Avail     | ing Extension 🔳 Partially Shipping 🙍 | Compresed 🔯 Error 🧱 | Canoelled 2 |                                                                                                    |                  |            |
| ) čran    | Q Enter Onler Number               | Mare Filters                         |                     |             | Orders Per Page 10                                                                                              | < 1              | of 4       |
| ) Resume  | Shawing 1-10 of 36 order[4]        |                                      |                     |             |                                                                                                    |                  |            |
| P ACDIEN  | Ender Number<br>576572463834956352 | Reportmence Onder ID                 | Cutlomer Name       | Created Ac  | Celler Tablas                                                                                                   | Price<br>CBD COI | quart<br>1 |
| 9 MG      | \$7827443541%+8520                 | 504                                  | spenAPI top:        | 3023-07-15  |                                                                                                    | 689.001          |            |
|           | 070572452012277976                 | 767                                  | 174701 (M           | 2012-07-0   | Inne                                                                                                    | G8P 1.02         | 2          |
|           | 576572453634586330                 | 5/5                                  | spanAPI top         | 2622-07-8   | Teres                                                                                                    | G0P 8.62         | 2          |
|           | ENATO ATTRACTOR                    | 12.5                                 | sper AP1 tors       | 2012 07-0   | Brief.                                                                                                    | C8P-3.54         | 4          |
|           | 576574681430795672                 | 5,5                                  | 1773/D1177          | 3020.07.10  | True                                                                                                    | C82 0.01         | 1          |
|           | 176172483643127710                 | N <sup>3</sup> .                     | openAPI tost        | 2022-07-8   | Date:                                                                                                    | 60P 8.65         | 3          |
|           | 576375094458163688                 | 5/5                                  | Supplements         | 3023-07-12  | in the second second second second second second second second second second second second second second second | COP 5.05         | 4          |
|           | 576515358425683538                 | 5/3.                                 | 614/MD11214         | 3023-07-12  | (Lense)                                                                                                    | 689.001          |            |

# 7. Returns

The return section of the TikTok Shop Integration app shares a complete view of orders returned to the seller, their status, and all related information to product return.

Sync Return: The "Sync Return," option helps you fetch any new product return and it is shown in the app.

All: All the returns for the orders that buyers place on TikTok are fetched to the app and created under this tab.

**After applying:** A return order shows up under this tab when the merchant accepts the return for the product from the app, and the status of the same will be updated on TikTok Shop.

After-sale reject status: A return order shows up under this tab when the merchant rejects the return for the product from the app, and the status of the same will be updated on TikTok Shop.

# 8. Configuration

The configuration setting connects & bridges the gap between your BigCommerce store and TikTok Shop.

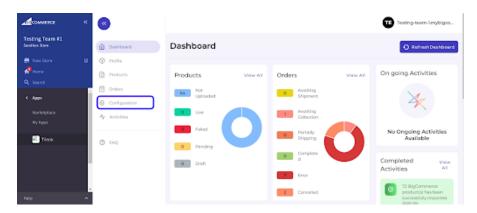

Here you can perform two functions:

- 1. General Configuration
- 2. Account Configuration

# 8.1. General Settings

Firstly, go to the "**Configuration**" section. Under the general setting, you can modify and update the price rule, auto-syncing option, and also set the threshold inventory limit.

| decommence                      | æ |        |                                                                                                    |                                                                                                |                                                                                                    | Testing-team-Unybigos                                   |  |  |  |  |
|---------------------------------|---|--------|----------------------------------------------------------------------------------------------------|------------------------------------------------------------------------------------------------|----------------------------------------------------------------------------------------------------|---------------------------------------------------------|--|--|--|--|
| Testing Team #1<br>andex Tere   |   | 0      | General Account                                                                                                    |                                                                                                |                                                                                                    |                                                         |  |  |  |  |
| N View Store<br>Prame<br>Street | 8 | ©<br>D | TikTok Settings<br>Choose your desired setting for products uploaded to<br>TeTok Cost Updates and Delete products on TeTok successically | Price Terrigiste                                                                               |                                                                                                    |                                                         |  |  |  |  |
| Appn                            |   | 0      | r Holos Aducedo ana a Universi produce don i Mark aduri no Lay ky<br>neology the options                                                 | Product Auto Creste                                                                            |                                                                                                    |                                                         |  |  |  |  |
|                                 |   | 4      |                                                                                                    | Enable<br>Uploads Drify the Products (along with a<br>Product Auto Delete                      | Uploads Dnly the Products (along with all variants). No individual variant will be created on Tik Tok. |                                                         |  |  |  |  |
| Titok.                          |   | 0      |                                                                                                    | Enable<br>Crable to delete products from Tik Tokin<br>Trashold Inventory                       | Enable to delete products from Tik Tok when deleted from Digeommerce autometically                     |                                                         |  |  |  |  |
|                                 |   |        |                                                                                                    | 9<br>Whenever the product masters this tree                                                    |                                                                                                    |                                                         |  |  |  |  |
|                                 |   |        |                                                                                                    | Sync Settings<br>Tick the options you want to use for<br>product details to tyrc with Tic Tick | 🕲 Trise<br>🕲 Price<br>🕲 Image                                                                          | Description     Weight     Inversory     Inack     Rack |  |  |  |  |

**Price Rule:** Here, you can set the price rule, i.e., set percentage increase or decrease or fixed price increase and decrease rule. For example, if you want an increase of 10% in all products, choose percentage increment & then write 10%.

Product Auto Import: By enabling this, you agree to create/ add a new product on the app if any product is

TikTok Shop BigCommerce

created on the BigCommerce store.

**Product Auto Delete:** Any product deleted in the BigCommerce store will also be reflected in the TikTok Shop as well. Note:Individual variants won't be deleted.

**Threshold Inventory:** Set minimum inventory level, after reaching which product will reflect "Out Of Stock" status. This prevents you from overselling.

**Sync Setting:** Select the product details that you wish to sync with the app, like product title, description, etc. Save the changes & you are good to go.

# 8.2. Account Settings

Under the 'Account' tab, you can check your **TikTok Account status and its unique I.d.** 

| Acouverce.                            | æ |        |                                             |   | Testing-team-Lmybigco |
|---------------------------------------|---|--------|---------------------------------------------|---|-----------------------|
| Testing Team #1<br>Sandbox Stare      |   | ŵ      | Configuration                               |   | B Guide               |
| En View Store<br>Antonie<br>Q. Search | e | 9<br>D | Ceneral Account                             |   |                       |
| C Apps<br>Markesslace                 | ĺ | 0      | Accounts<br>TkTok account connection status | C | <b>d</b> TikTok Shop  |
| малмарырын<br>Му Арра                 |   | 4      |                                             |   | Switch Account        |
| P Thook                               |   | ®      |                                             |   |                       |

You can also switch account by clicking on the "Switch account" button.

# 9. Activities

This section displays the activities running in the background and any other completed activities. For example, if you have performed bulk product uploading, then that activity will be visible here in the activities section.

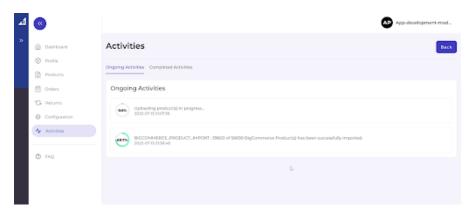